# **Naval Structure Toolkit - User Manual**

# Introduction

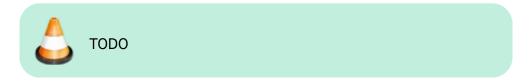

# **Plugin installation**

#### **Overview**

The plugin installer can be downloaded at **Fix Me!**A free trial is included, and yearly licenses can be purchased on the aforementioned page.

Naval Structure Toolkit works for Rhino 6 1, and Rhino 72.

#### Yak

Our plugins are also compatible with <u>Yak</u>, Rhino's new package manager <sup>3)</sup>, which is basically an application store for Rhino. You just need to call Rhino's command **PackageManager**:

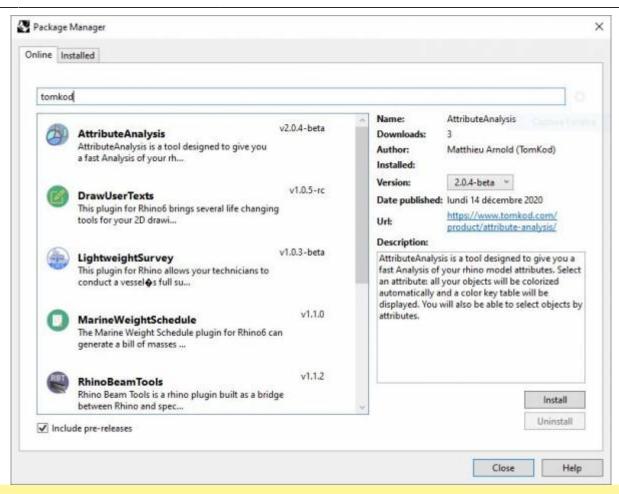

You can also install from the repository with the following command line:

"D:\Program Files\Rhino 6\System\Yak.exe" install 'PluginName'

If you add this in a batch file (\*.bat) at windows startup, it is probably the best way to keep all your plugins up-to-date ©

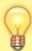

```
C:\>"C:\Program Files\Rhino 6\System\Yak.exe" install PluginName

Downloading PluginName (X.X.X)...

Downloaded PluginName (X.X.X)

Installing PluginName (X.X.X)...

Successfully installed PluginName (X.X.X)
```

#### License activation

https://wiki.tomkod.com/ Printed on 2024/04/28 23:29

#### **Prerequisites**

The free evaluation can be used once per computer, and requires network access to www.license.tomkod.com

The license activation requires network access to www.tomkod.com Please check your firewall in case of failure.

#### **Activation form**

The activation window automatically shows up when the plugin is loading and a valid license or trial is not registered. If you want to see, change or remove your license while the plugin is already loaded, you can use the Rhino commands **PluginName License**.

Activation status is always visible on the upper right corner of the form, if the icon is green your plugin will be enabled:

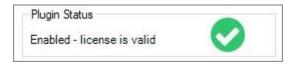

#### **Trial Tab**

This first tab is dedicated to the trial requests. Your trial status is displayed, and the button is disabled if a trial is not available for your computer (Your trial has already been activated, or the server is unreachable)

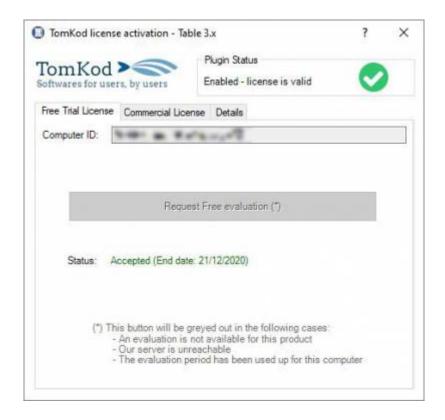

#### **Commercial Tab**

This tab's two main buttons let you Check-out (Activate) or Check-in (Desactivate) your license from

our license server.

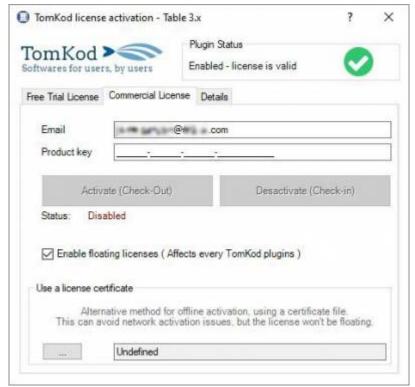

When the checkbox "Enable floating licenses" is checked, every TomKod's plugin will try to deactivate the license automatically when closing (Making it available for another of your computers)

Finally, a license certificate (\*.TkLic) can be selected at the bottom of this tab. It allows to activate a license offline, but the license won't be floating anymore. If you need one, contact us at <a href="https://www.tomkod.com/contact/">https://www.tomkod.com/contact/</a>

#### **Toolbar**

The toolbars for Rhino are always included in your plugins installation directory, or can be downloaded here.

You just have to drag/drop the file "Tomkod.rui" to a rhino window to install them.

# **Commands**

## NST\_About

This command can be used only from the command line prompt. It displays the plugin's current revision and license status.

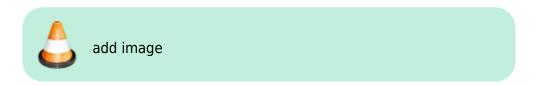

https://wiki.tomkod.com/ Printed on 2024/04/28 23:29

## **NST\_License**

This command can be used only from the command line prompt. It displays the plugin's activation form.

See license\_activation.

## CheckPlatCut

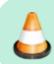

TO DO: Add description

#### Walkthrough

- 1. Launch the command
- 2. First Step ?
- 3. Second Step 🕐

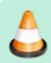

TODO: Add animated gif

#### **Scripted mode**

No scripted mode is available for this command.

#### **IDsToUserText**

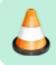

TO DO: Add description

## Walkthrough

- 1. Launch the command
- 2. First Step ?
- 3. Second Step ?

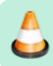

TODO: Add animated gif

#### **Scripted mode**

No scripted mode is available for this command.

#### **SolidMass**

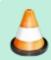

TO DO: Add description

## Walkthrough

- 1. Launch the command
- 2. Select an extrusion or a closed polysurface
- 3. The object's mass and centroid coordinates will be displayed in command line feedback

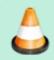

TODO: Add animated gif

#### **Options**

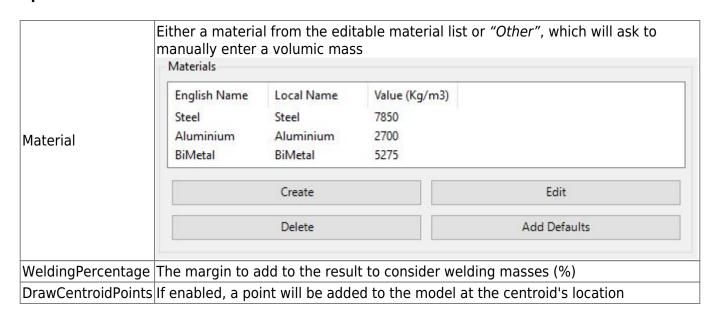

Printed on 2024/04/28 23:29 https://wiki.tomkod.com/

#### **Scripted mode**

No scripted mode is available for this command.

#### **IntersectSolids**

Check object intersections between two or several closed polysurfaces. The clashes volumes are added to the doc, in a layer named "clashes"

## Walkthrough

- 1. Launch the command
- 2. First Step ?
- 3. Second Step ?

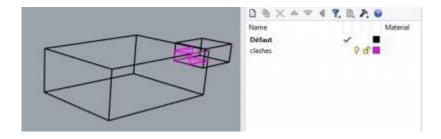

## **Scripted mode**

No scripted mode is available for this command.

## **ExportPartsToDxf**

Exports selected curves and annotations to a DXF file.

#### Walkthrough

- 1. Launch the command
- 2. First Step ?
- 3. The dxf file with the selected items is saved as: <code>%ModelDIrectory%\Platcuts-%DocAttributeForBlockNumber%\%LayernameExtract%\%ObjectReference%.dxf</code>

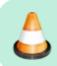

TODO: Add animated gif

#### **Options**

| DocAttributeForBlockNumber | value from a document usertext. The targeted usertext can be changed in the MSW option panel.                                            |
|----------------------------|----------------------------------------------------------------------------------------------------|
|                            | Filter objects by the beginning of their layer name. The targeted user text can be changed in the MSW option panel.                      |
|                            | value from an object's usertext. The targeted usertext can be changed in the MSW option panel and is common with several other commands. |

## **Scripted mode**

No scripted mode is available for this command.

#### **Bracket**

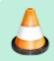

TO DO: Add description

## Walkthrough

- 1. Launch the command
- 2. First Step ?
- 3. Second Step ?

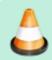

TODO: Add animated gif

#### **Scripted mode**

No scripted mode is available for this command.

#### **Cuto**

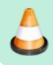

TO DO: Add description

https://wiki.tomkod.com/ Printed on 2024/04/28 23:29

#### Walkthrough

- 1. Launch the command
- 2. First Step ?
- 3. Second Step ?

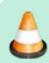

TODO: Add animated gif

## **Scripted mode**

No scripted mode is available for this command.

#### **Rails**

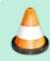

TO DO: Add description

## Walkthrough

- 1. Launch the command
- 2. First Step ?
- 3. Second Step ?

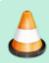

TODO: Add animated gif

## **Scripted mode**

No scripted mode is available for this command.

## GeneratePlateMarking

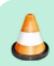

TO DO: Add description

#### Walkthrough

- 1. Launch the command
- 2. First Step ?
- 3. Second Step ?

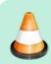

TODO: Add animated gif

#### **Scripted mode**

No scripted mode is available for this command.

# **DevelopPlanarPlate**

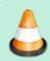

TO DO: Add description

#### Walkthrough

- 1. Launch the command
- 2. First Step ?
- 3. Second Step ?

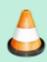

TODO: Add animated gif

#### **Scripted mode**

No scripted mode is available for this command.

# SelectByBorderDetection

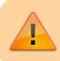

Available only for Rhino7 and later

https://wiki.tomkod.com/ Printed on 2024/04/28 23:29 Tries to detect and select a room's walls. Useful for drawings with many short curves delimiting a ship's or building's rooms.

#### Walkthrough

- 1. Start the command
- 2. Hover the model: the result is previewed in real-time

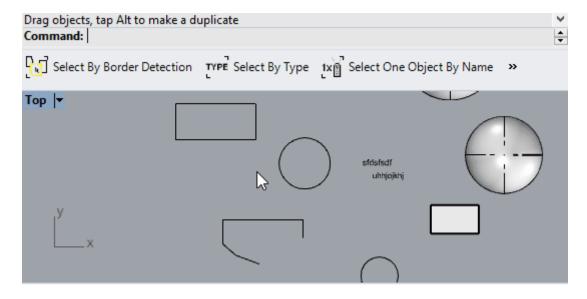

#### **Options**

#### **DetectionRange**

Limits the detection range where the command will look for walls. Default value is 1000<sup>4)</sup>

#### Mode

Two modes are available:

- SelectExistingCurves is just a selection of existing objects
- *TryCreateClosedPolycurve* will always returns a closed polyline. If needed line segments may be added.

#### **DisplayArea**

When enabled, the area will be displayed during the preview if the polycurve creation is successful.

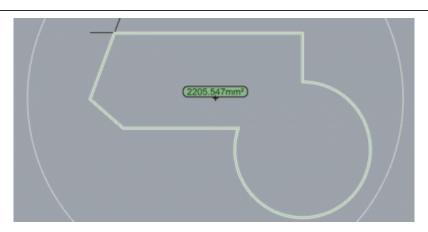

Rhino 6.15 or later

Tested up to Rhino 7.1

Rhino 6 or later only, with graphic user interface for Rhino7 only

**Model Units** 

https://wiki.tomkod.com/ - TomKod knowledge base

Permanent link:

Last update: 2021/10/28 15:21

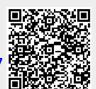

https://wiki.tomkod.com/ Printed on 2024/04/28 23:29